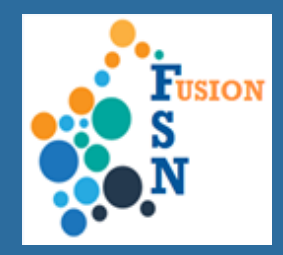

# FuSioN User Guide – Navigating in FuSioN from the Home Page

Depending on your user access, the following 'Tiles' will be present on the home page when you have logged into FuSioN.

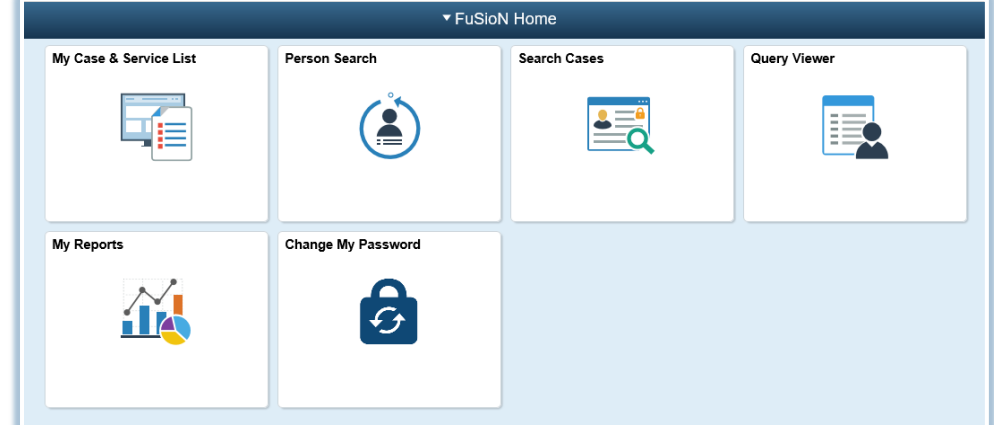

# **My Case & Service List**

Clicking on this tile will allow you to view the following information. For more details about each of these sections refer to the individual user guide for **My Case & Service List**:

- My FuSioN A&C Cases
- My FuSioN ICM Cases
- My FuSioN Services
- **Cases with Active holding**

# **Person Search**

Clicking on this tile will allow you to search for clients recorded in the system. Refer to the individual user guide for **Person Search** for further information on functionality.

# **Search Cases**

Clicking on this tile will allow you to search for cases recorded in the system. Refer to the individual user guide for **Search Cases** for further information on functionality.

#### **Query Viewer**

Clicking on this tile will allow you to run a report that will display all current cases within a defined date range. Refer to the individual user guider for **Query Viewer** for further information on functionality.

#### **Change Password**

This tile is for changing your current password. Refer to **Change Password** user guide for further information.

# **My Reports**

This tile is only available to users who have access to run reports. Clicking on this tile will allow you to run the following reports. Refer to the **My Reports** user guide for further information.

- Progress Report for A&C
- Progress Report for ICM

# **OVERVIEW**

This User Guide details navigating around FuSioN.

Individual user guides available for each section.

# **HINTS & TIPS**

The Home Page of FuSioN is the starting point for navigating around the system.

The main navigation paths will be referred to as 'Tiles'.

**Clicking on** the '**Home'** icon in the top right hand corner will navigate back to the Home page.

Clicking on this icon : will allow you to navigate to **Help**  or to **Sign Out.**

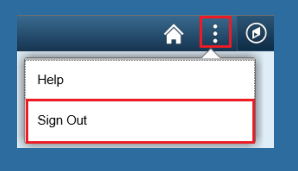